## ●口座メモの登録

振込振替サービスでご利用になる口座ごとに任意の文言を登録することで、目的の口座を特定しやすくな ります。

## 手順**1** 業務を選択

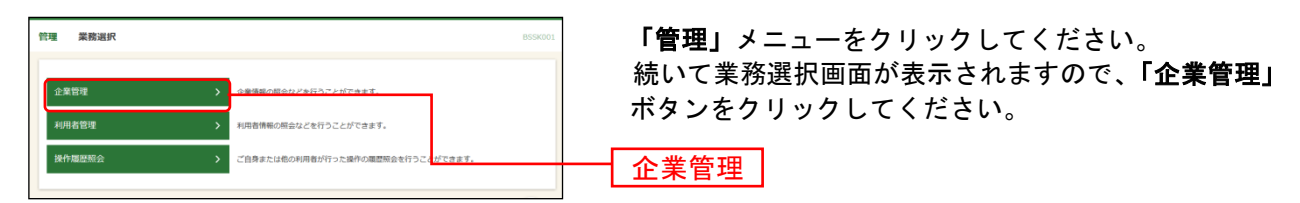

## 手順**2** 作業内容を選択

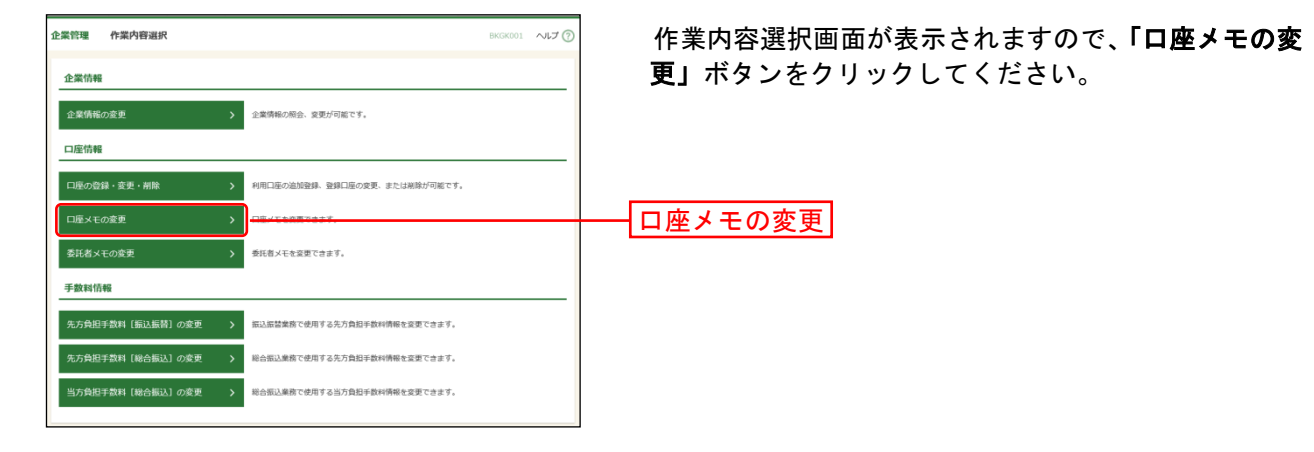

## 手順**3** 口座メモを変更

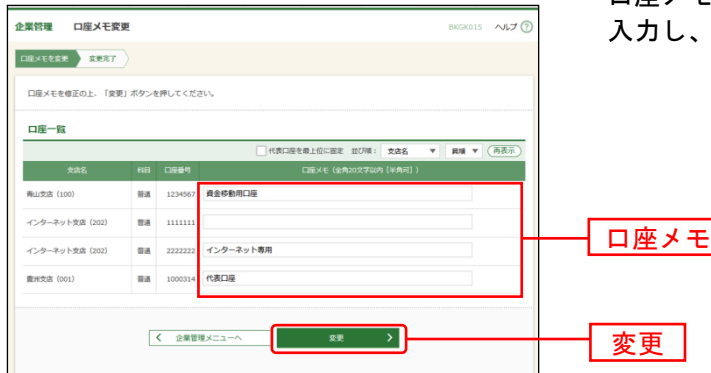

口座メモ変更画面が表示されますので、「口座メモ」を 「変更」ボタンをクリックしてください。

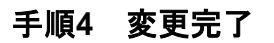

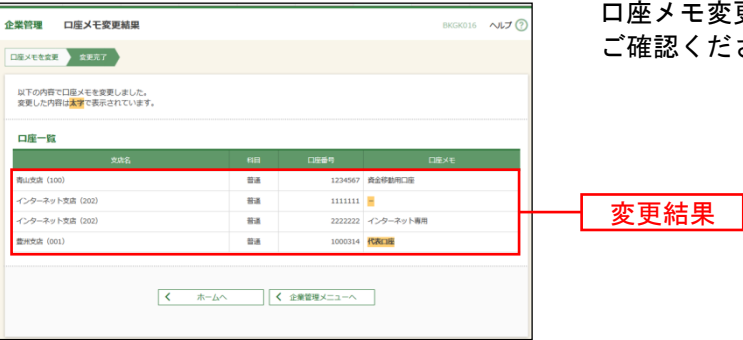

口座メモ変更結果画面が表示されますので、変更結果を ご確認ください。